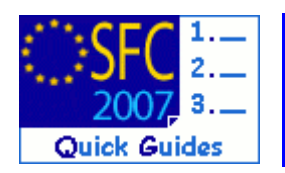

# **How to Upload a SFC2014 Document?**

### **Contents of this guide:**

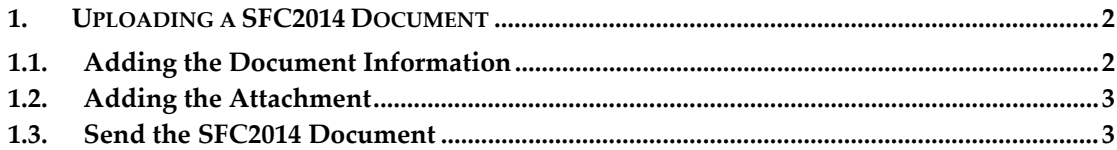

### **Purpose of this functionality**

This functionality allows the concerned users to upload and send an electronic document related to SFC2014 in the system.

### **Regulation source**

n/a

### **Concerned Funds**

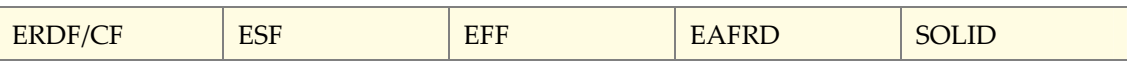

### **User roles and permission needed**

MS Managing Authority (**MSMA**), MS Responsible Authority (**MSRA**) and MS Authority (**MSA**) with Update (**u**) and Send (**s**) roles.

Disclaimer: The information contained herein is for guidance only and is a description on how to use the SFC2007 application. There can be no guarantees as to the accuracy of the descriptions due to the evolving nature of the computer system. In no way does this information replace the regulations or could be considered as a legal interpretation of the Commission services.

# <span id="page-1-0"></span>**1. Uploading a SFC2014 Document**

### <span id="page-1-1"></span>**1.1. Adding the Document Information**

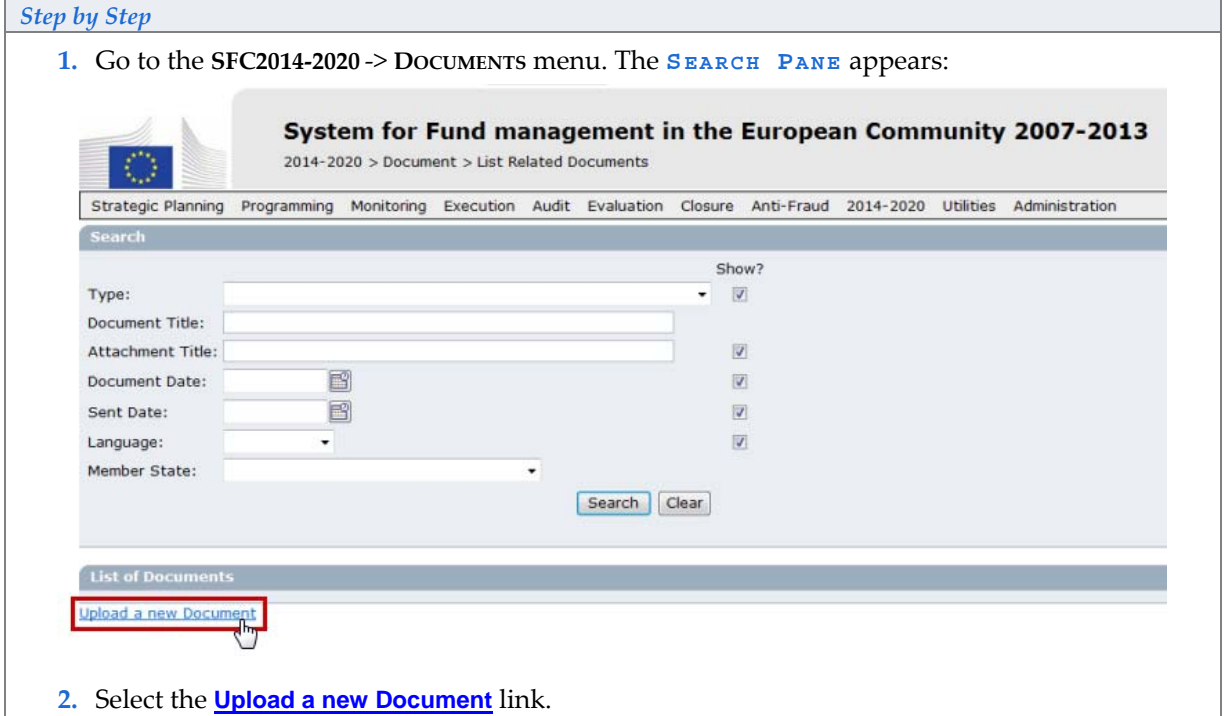

The **UPLOAD DOCUMENT** screen appears.

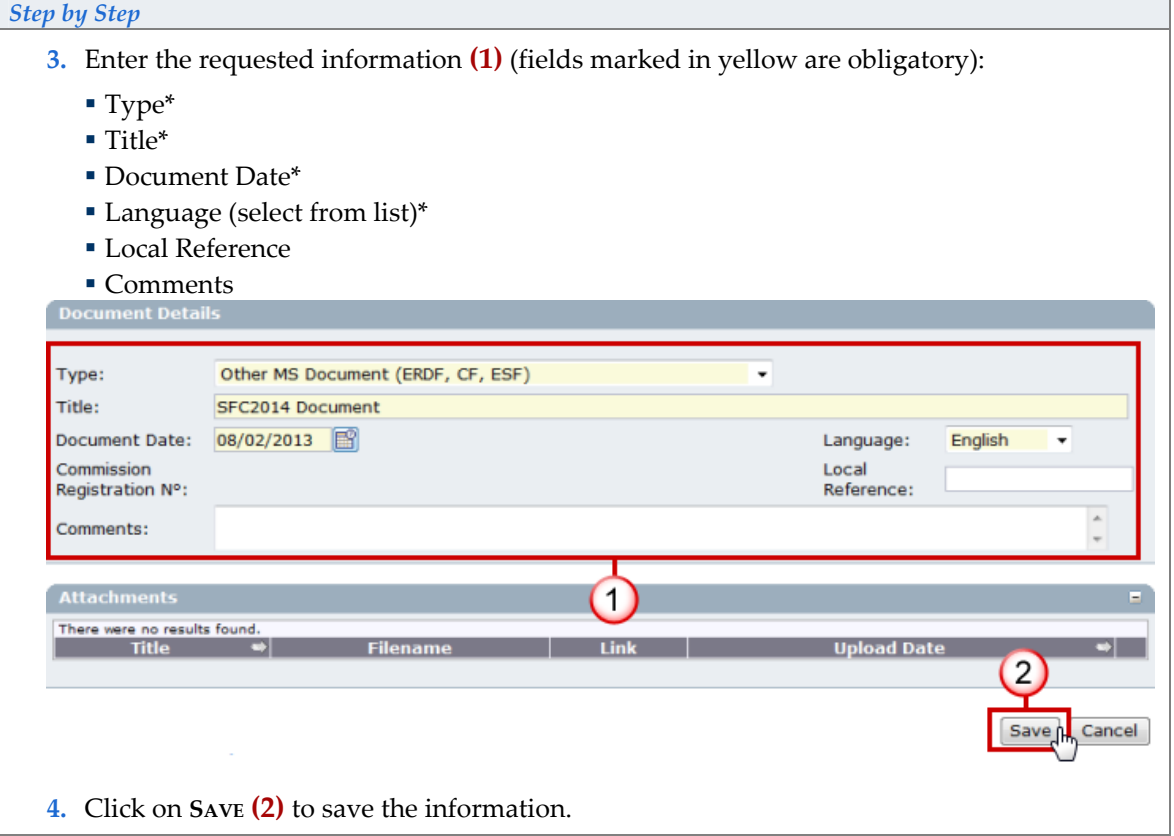

## <span id="page-2-0"></span>**1.2. Adding the Attachment**

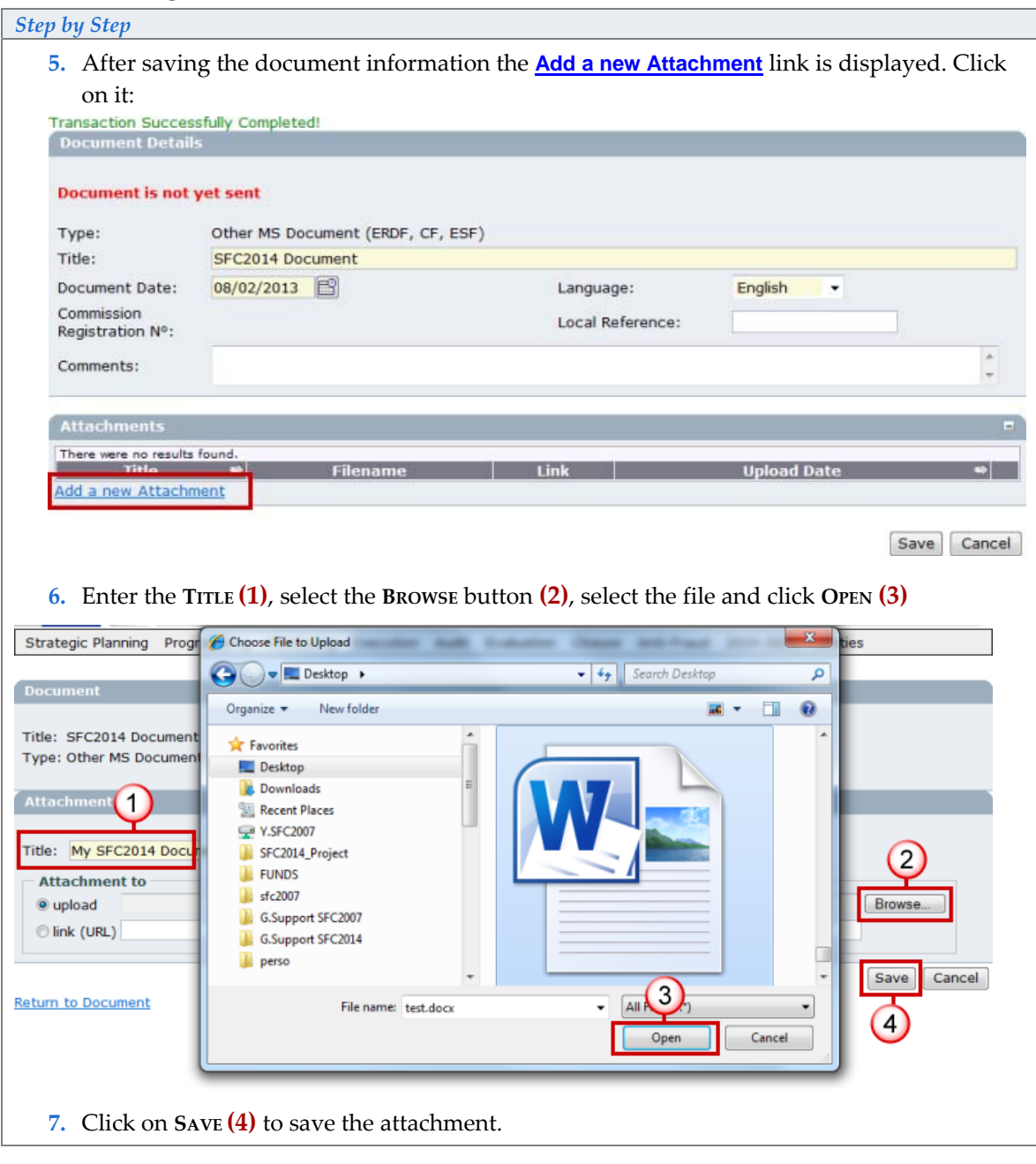

**REMARK** Repeat the steps to add as many attachments as necessary (no limitation).

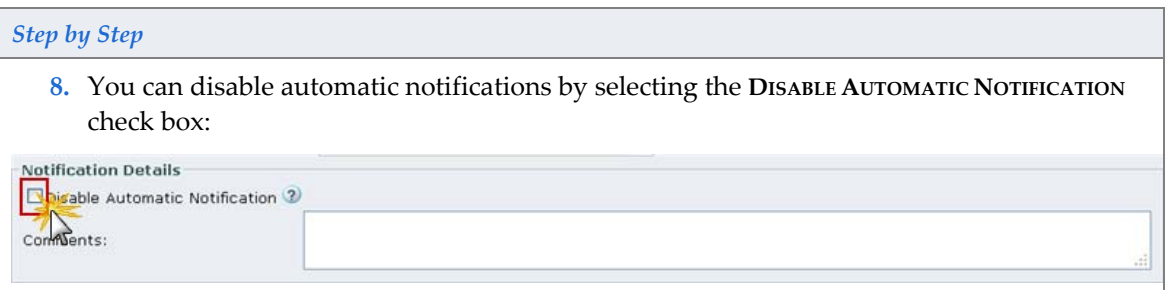

### <span id="page-3-0"></span>**1.3. Send the SFC2014 Document**

Once the document has at least 1 attachment the **SEND OFFICIAL DOCUMENT** button is displayed.

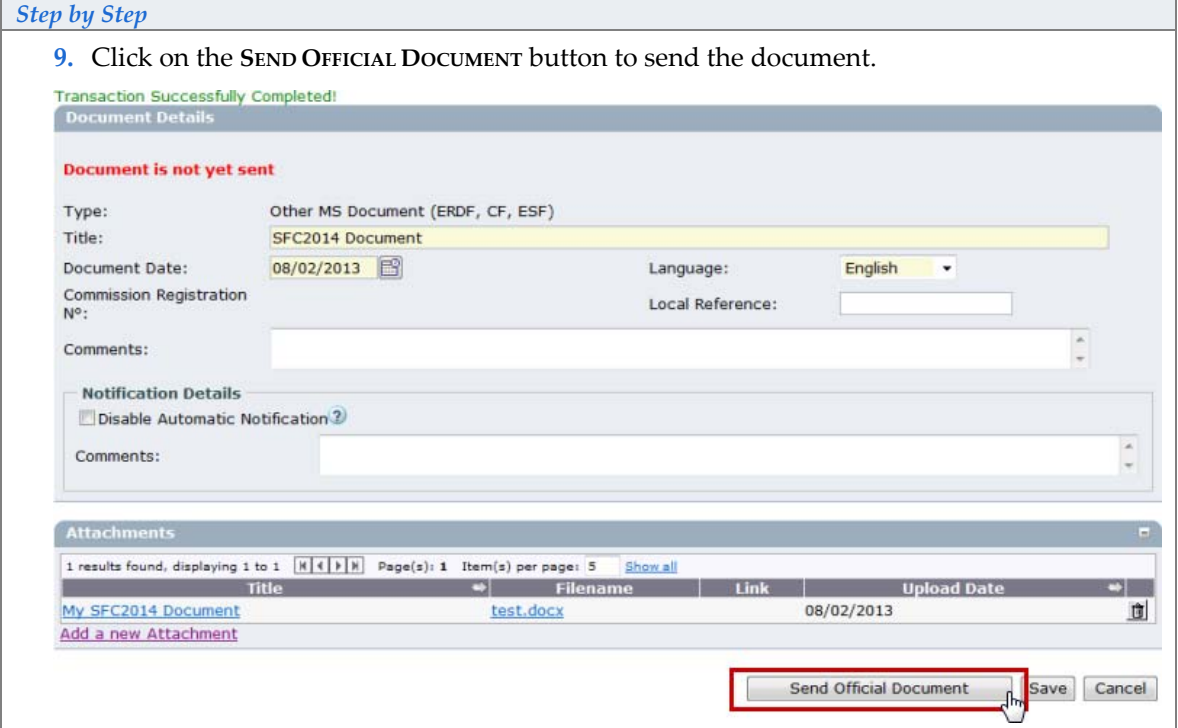

#### The document has been sent when there is a date in the **SENT DATE** box:

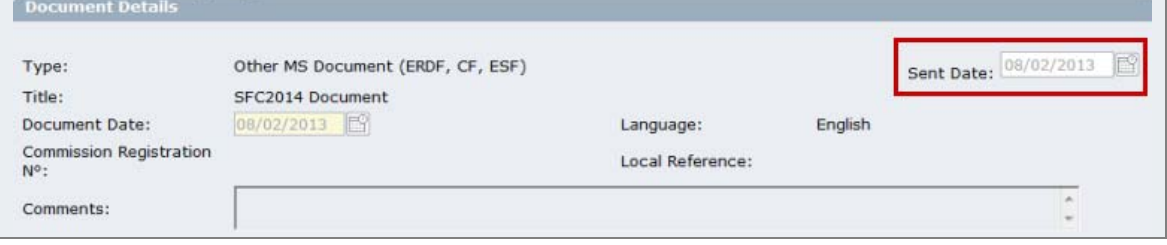